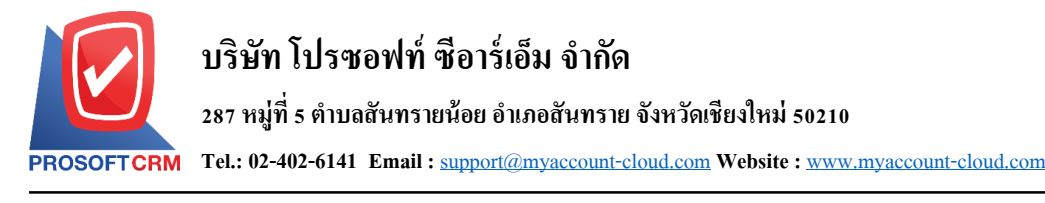

## **ยกเลิกเช็คจ่าย (Cheque Payment Void)**

หมายถึง การบันทึกรายการยกเลิกเช็คจ่ายที่จ่ายให้กับเจ้าหนี้ กรณีที่การบันทึกรายการบนเช็คผิดพลาด

#### **หน้าต่างการบันทึกเอกสารยกเลิกเช็คจ่าย**

หนา้ต่างการบนั ทึกจะแบ่งขอ้มูลออกเป็น 3 ส่วน คือ

- $\blacksquare$  Tab Basic Data คือ การบันทึกรายละเอียดข้อมูลของเอกสารยกเลิกเช็คจ่าย
- Tab Note & Attachment คือ การบันทึกรายละเอียด คำอธิบายรายการ หมายเหตุ และเงื่อนไขต่างๆ
- Tab Define Field คือ การบันทึกข้อมูลที่ผู้ใช้ได้สร้างฟอร์มกรอกข้อมูลเพิ่มเติมขึ้นมาด้วยตนเอง (Tab Define Field จะแสดงก็ต่อเมื่อมีการต้งัค่า Define Field เท่าน้นั )

#### **ลักษณะการบันทึกเอกสารยกเลิกเช็คจ่าย**

ึการบันทึกรายการยกเลิกเช็คจ่าย สามารถบันทึกได้ 2 รูปแบบ ได้แก่

- บันทึกเอกสารยกเลิกเช็คจ่ายที่ระบบเช็คโดยตรง
- ้ บันทึกเอกสารเช็คจ่ายด้วยการอ้างอิงจากระบบเช็คจ่าย โปรแกรมดึงข้อมูลสำคัญ ได้แก่ เลขที่ ี เอกสาร วันที่เอกสาร ธนาคาร สาขา เลขที่เช็ค วันที่บนเช็ค และจำนวนเงินมาแสดงในเอกสาร ้ยกเลิกเช็คจ่ายอัตโนมัติ ผู้ใช้สามารถปรับปรุงข้อมูลให้สมบูรณ์ได้

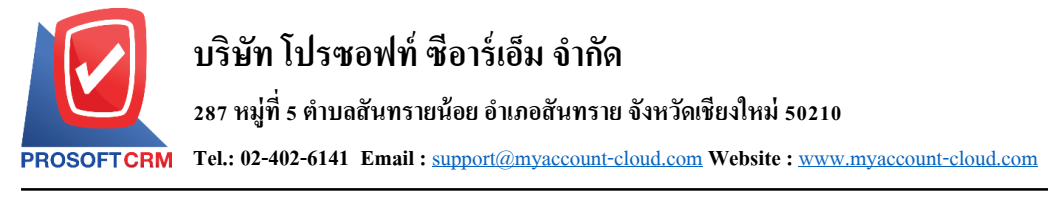

# **ขั้นตอนการบันทึกเอกสารยกเลิกเช็คจ่าย**

1. ผู้ใช้สามารถบันทึกเอกสารยกเลิกเช็คง่าย โดยกดเมนู "Cheque & Bank" > "Cheque Payment" > "ยกเลิก

### เช็คจ่าย" ดังรูป

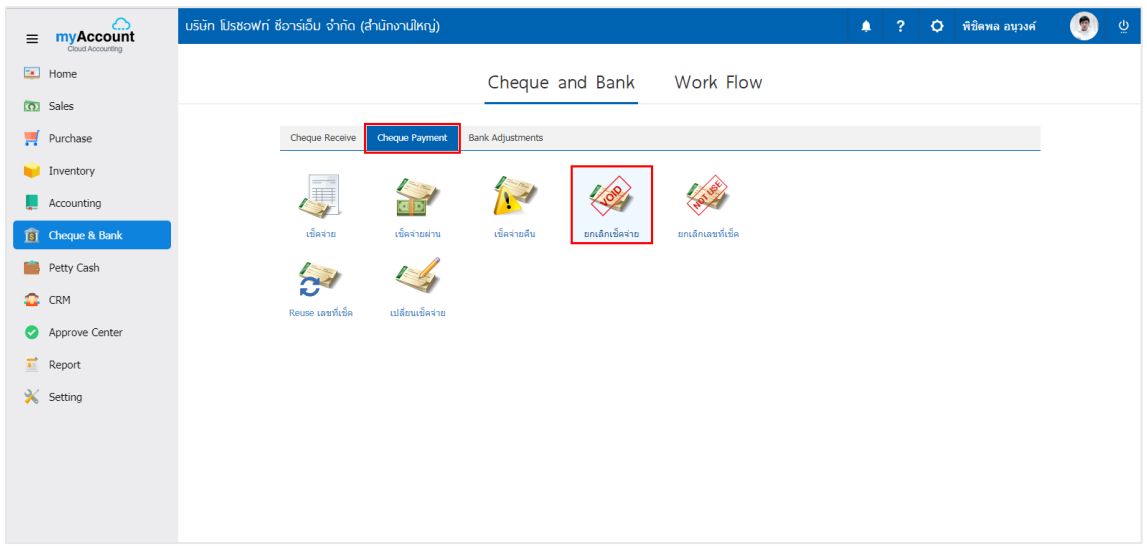

2. จากนั้นระบบจะแสดงหน้าจอรายการยกเลิกเช็คจ่าย ผู้ใช้สามารถสร้างเอกสารยกเลิกเช็คจ่ายใหม่ได้ โดย กดปุ่ ม "New" ทางด้านขวาบนของหน้าจอโปรแกรม ดังรูป

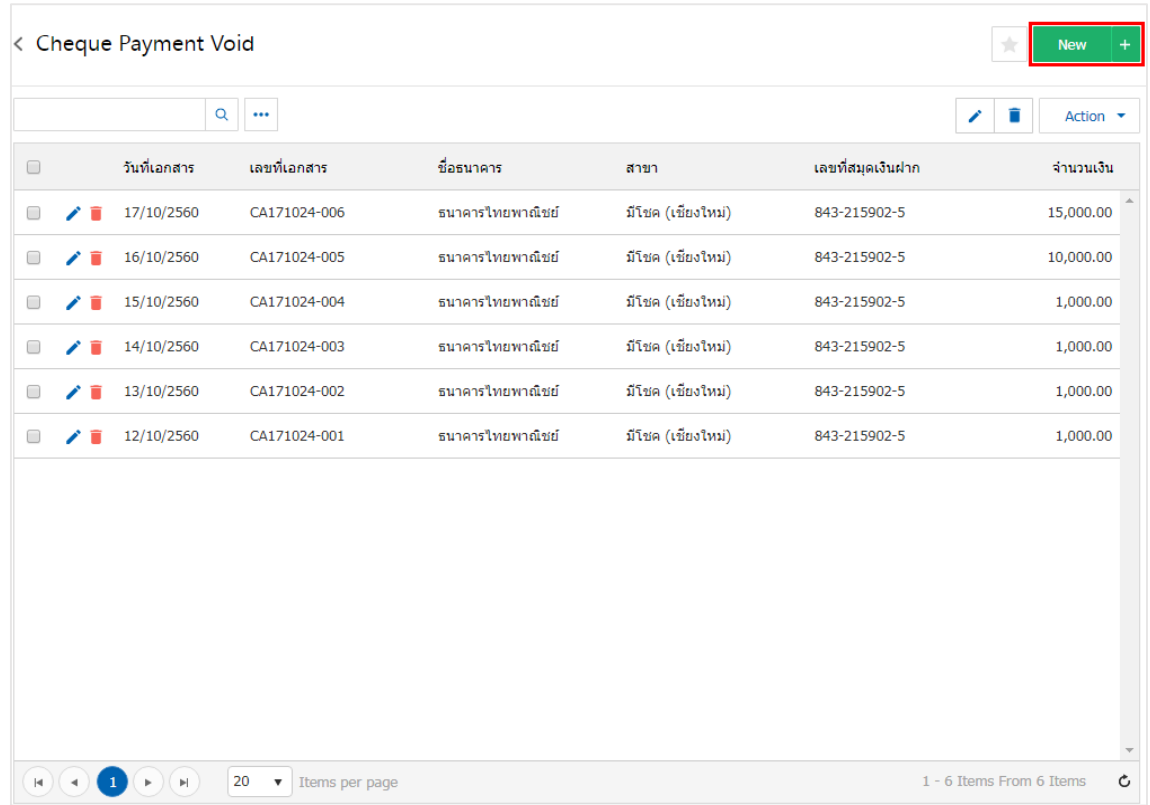

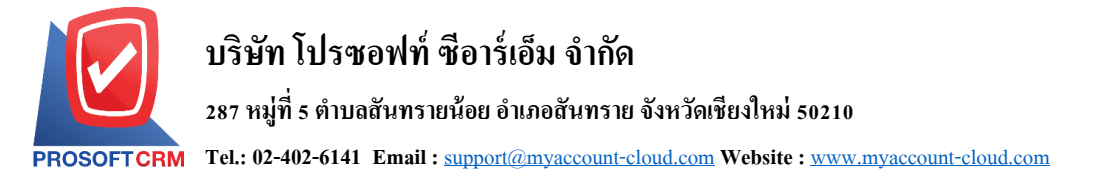

3. ใน Tab "Basic Data" คือ การบันทึกรายละเอียดข้อมูลของเอกสารยกเลิกเช็คจ่าย ใด้แก่ รหัสสมุดเงินฝาก เลขที่เอกสาร วันที่เอกสาร ธนาคาร สาขา เลขที่เช็ค/บัตรเครดิต วันที่บนเช็ค จำนวนเงิน ผู้ใช้ควรทำการกรอกข้อมูล ในฟอร์มที่มีเครื่องหมาย " \* " ให้ครบถ้วน ดังรูป

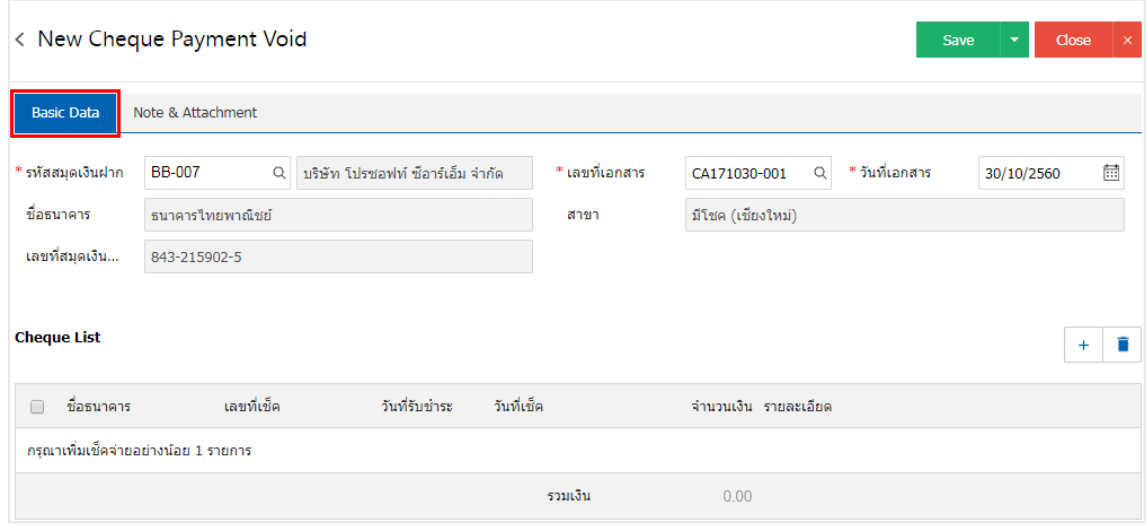

4. ผู้ใช้สามารถเลือกรายการยกเลิกเช็คจ่าย ตามเช็คที่ผู้ใช้ออกให้เจ้าหนี้ โดยกดปุ่ม " + " ดังรูป

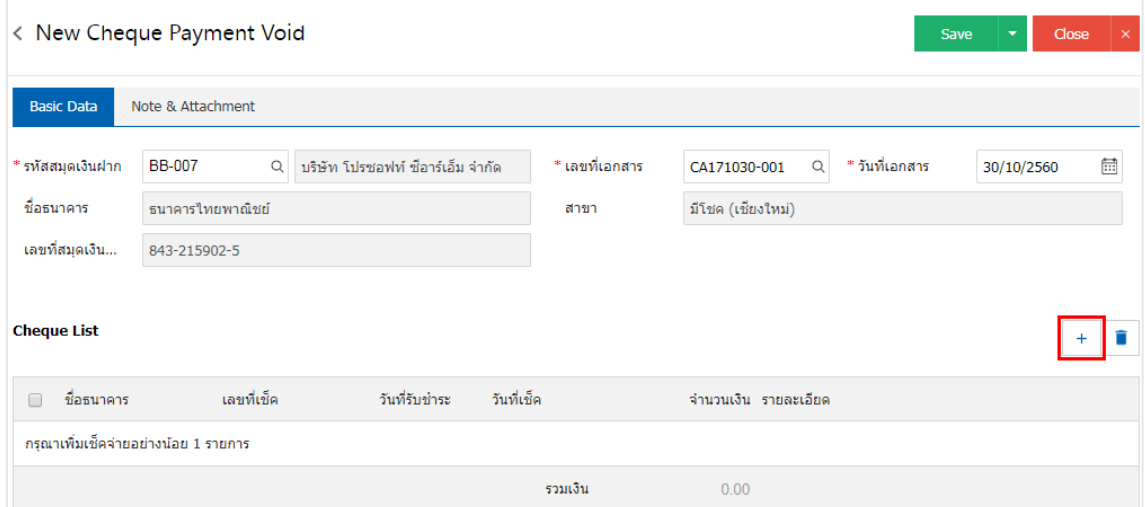

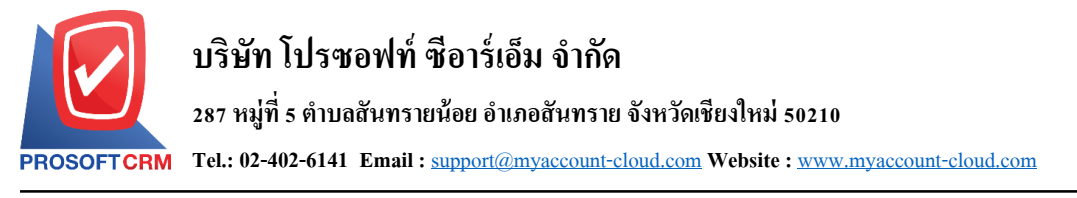

5. ระบบจะแสดงรายการเอกสารเช็คจ่ายทั้งหมด ให้ผู้ใช้เลือกรายการเอกสารเช็คจ่ายที่ต้องการยกเลิก ดังรูป

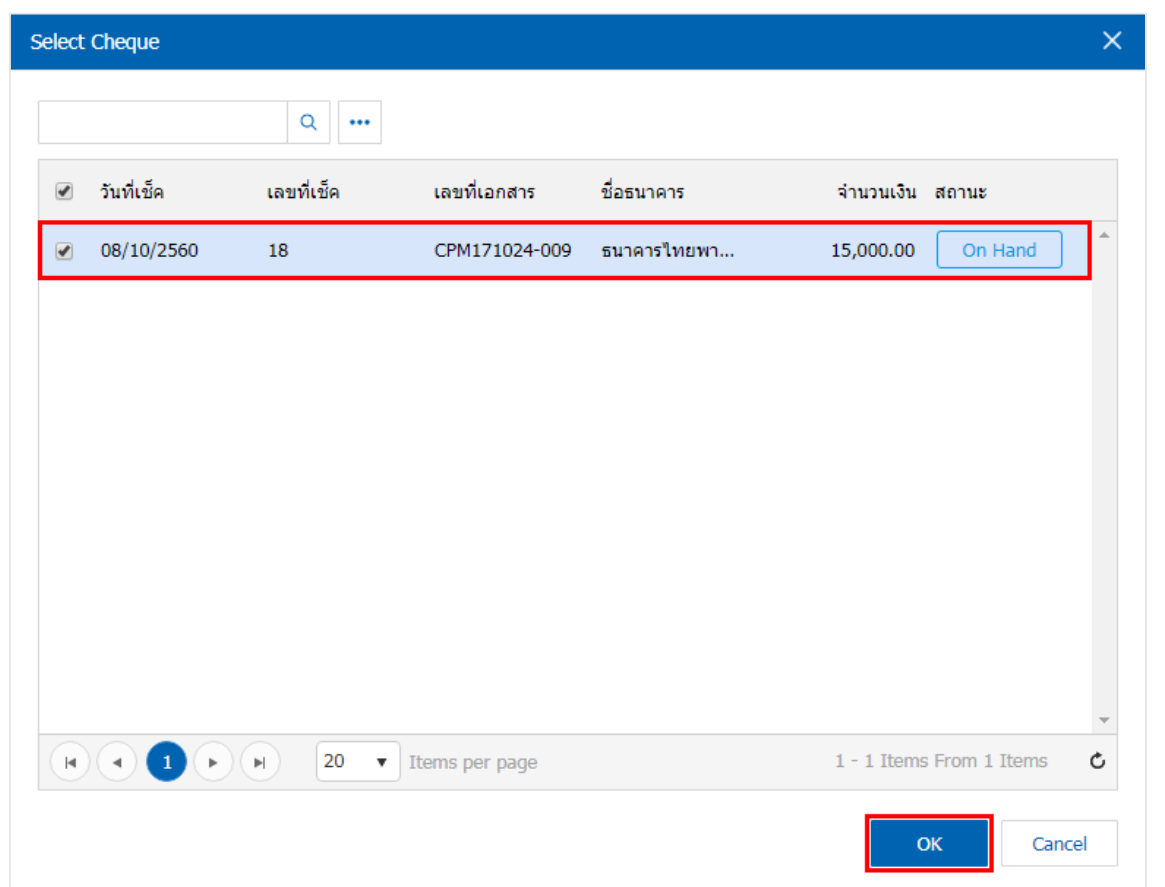

6. ใน Tab "Note & Attachment" คือการระบุหมายเหตุทา้ยบิล ผูใ้ช้สามารถระบุหมายเหตุต่างๆ ที่ตอ้งการ โดยกดปุ่ ม " + " > "ระบุรายละเอียดที่ต้องการ" > " ต้งัเป็นหมายเหตุที่แสดงในทา้ยฟอร์ม" ใช้ในกรณีที่หมาย เหตุทา้ยบิลมีมากกวา่ 1ข้ึนไป เพื่อนา มาแสดงในทา้ยฟอร์ม > " " เพื่อเป็ นการบันทึกข้อมูล ดังรูป

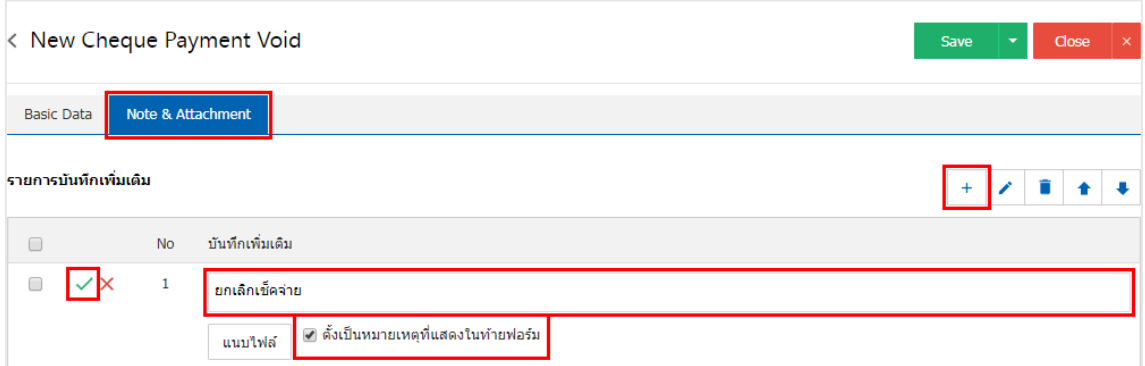

 $\ast$  หมายเหตุ : สัญลักษณ์ " ↑ " และ "  $\blacklozenge$  " คือ การเลื่อนข้อความขึ้น หรือลงตามที่ผู้ใช้ต้องการ

\* หมายเหตุ : ในกรณีที่ผู้ใช้มีเอกสารอื่นๆ เพื่อนำมาอ้างอิงในเอกสารยกเลิกเช็คจ่าย ผู้ใช้สามารถ "แนบไฟล์" เอกสารอื่นๆ ได้

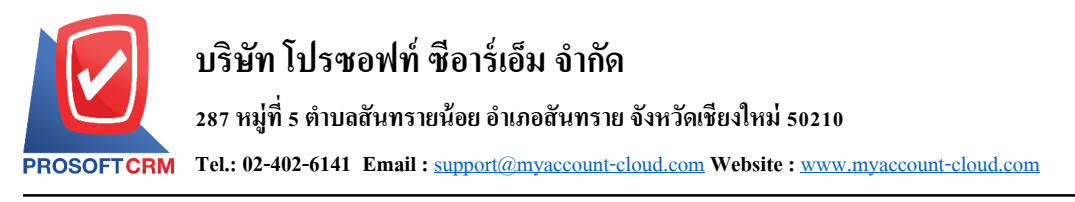

7. หลังจากผู้ใช้ตรวจสอบข้อมูลครบถ้วนแล้ว ให้กดปุ่ ม "Save" ทางด้านขวาบนของหน้าจอโปรแกรม เพื่อ ี่ เป็นการบันทึกข้อมูลเอกสารยกเลิกเช็คจ่าย โดยการบันทึกข้อมูลสามารถแบ่งการบันทึกออกเป็น 3 รูปแบบ ได้แก่

- $\blacksquare$  Save คือการบันทึกเอกสารยกเลิกเช็คจ่ายปกติ พร้อมแสดงข้อมูลที่มีการบันทึกเรียบร้อยแล้ว
- Save & New คือการบันทึกพร้อมเปิดหน้าบันทึกข้อมูลเอกสารยกเลิกเช็คจ่ายใหม่ เมื่อผู้ใช้บันทึก ข้อมูลเอกสารยกเลิกเช็คจ่ายเรียบร้อยแล้ว ระบบจะแสดงหน้าจอการบันทึกข้อมูลเอกสารยกเลิก เช็คจ่ายใหม่ทับที
- $-$  Save & Close คือการบันทึกพร้อมย้อนกลับ ไปหน้ารายการยกเลิกเช็คจ่าย เมื่อผู้ใช้บันทึกข้อมูล ้ เอกสารยกเลิกเช็คจ่ายเรียบร้อยแล้ว ระบบจะย้อนกลับแสดงหน้าจอรายการยกเลิกเช็คจ่ายทั้งหมด ทันที

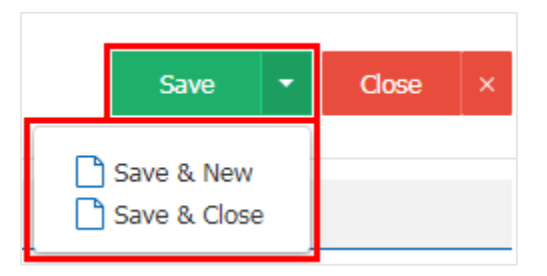

8. การแสดงข้อมูลการสร้างเอกสารยกเลิกเช็คจ่าย และแก้ไขยกเลิกเช็คจ่าย ผูใ้ช้สามารถกดปุ่ม "Info" หลังจากบันทึกเสร็จ ทางด้านซ้ายบนของหน้าจอโปรแกรม ดังรูป

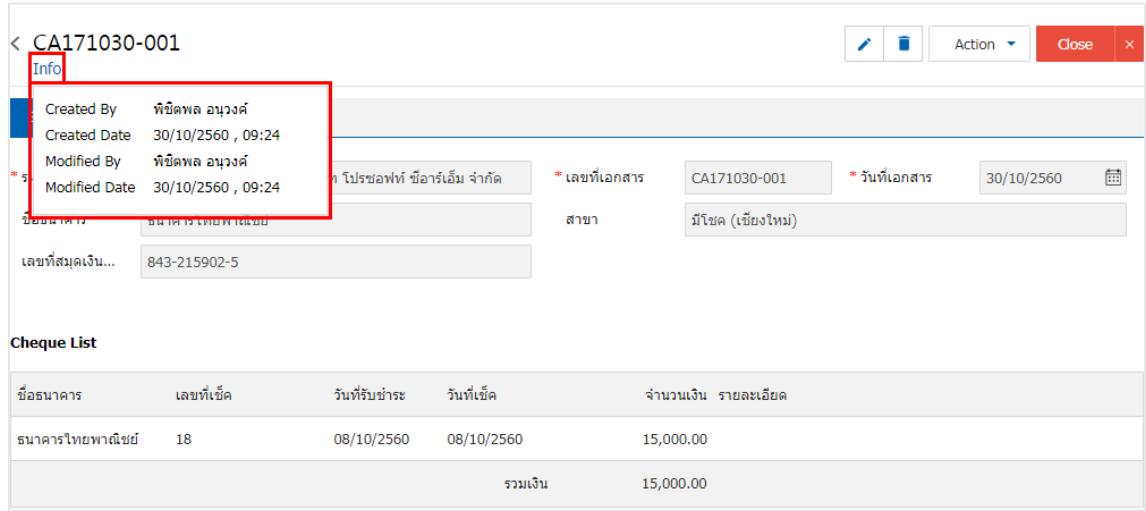